# Paramétrage serveur SMTP

#### Télécharger le plugin POST SMTP

#### Réglages du plugin

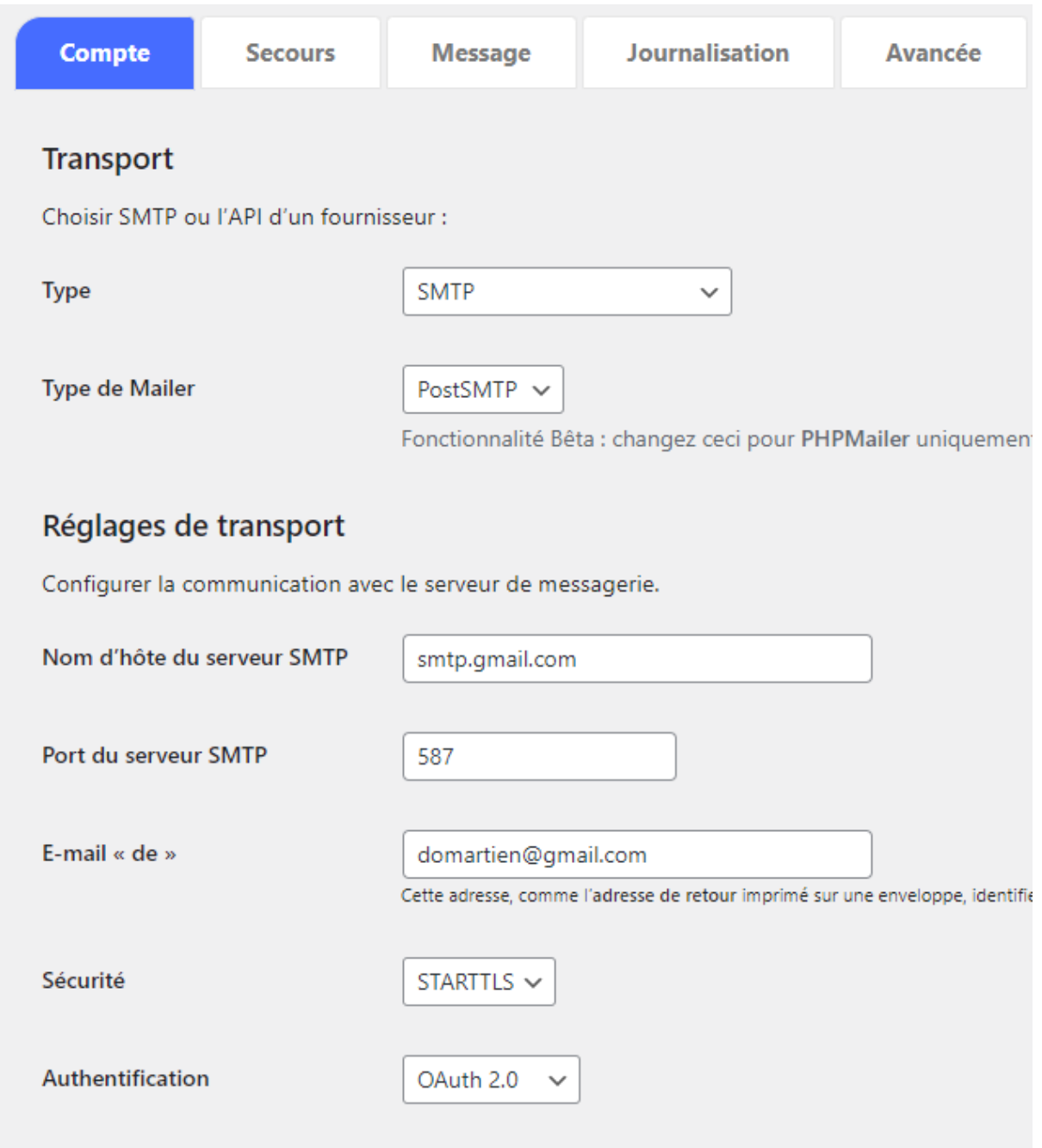

Récupération des clés API Gmail

Se connecter sur la console Google Cloud :<https://console.cloud.google.com/welcome>

#### Créer un nouveau projet

Saisir un nom et cliquer sur Créer :

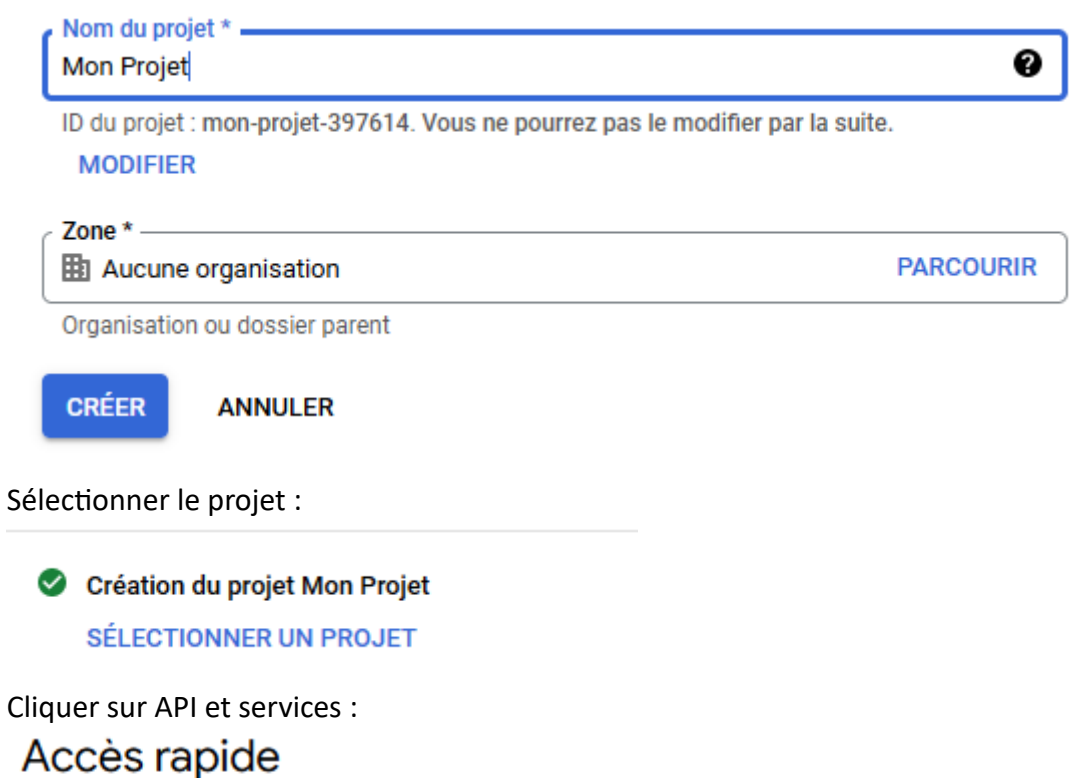

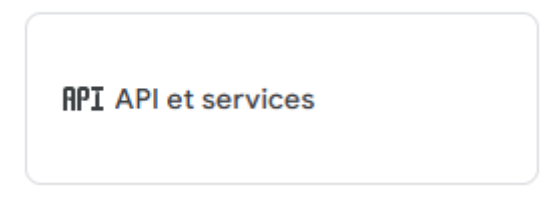

Cliquer sur Activer les API et Services :

#### $+$  ACTIVER LES API ET LES SERVICES

Choisir Gmail API :

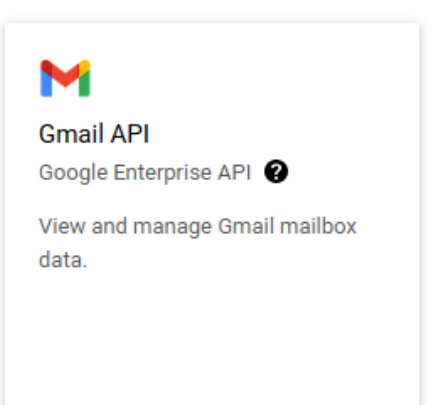

Cliquer sur Activer :

**ACTIVER** 

Cliquer sur Créer des identifiants :

**CRÉER DES IDENTIFIANTS** 

Cocher « Données utilisateur » :

### **Ouelle API utilisez-vous?**

Les différentes API utilisent des plates-formes d'authentification variées. En outre, l'accès de certains identifiants peut être limité à des API spécifiques.

Sélectionner une API \* -**Gmail API** 

#### À quelles données allez-vous accéder ? \*

En fonction du type de données auquel vous souhaitez accéder, différents identifiants sont requis afin d'autoriser l'accès. En savoir plus [2]

#### O Données utilisateur O

Données appartenant à un utilisateur Google, comme son adresse e-mail ou son âge. Consentement de l'utilisateur requis. Un client OAuth sera créé.

#### ◯ Données de l'application

Données appartenant à votre application, par exemple son backend Cloud Firestore. Un compte de service sera créé.

**SUIVANT** 

Cliquer sur Suivant :

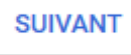

# **2** Écran de consentement OAuth

# **Informations sur l'application**

Ces informations apparaissent dans l'écran de consentement, et permettent aux utilisateurs finaux de vous identifier et de vous contacter.

Nom de l'application \*-

Mon application

Le nom de l'application demandant l'autorisation

Adresse e-mail d'assistance utilisateur \*-

Permet aux utilisateurs de vous contacter s'ils ont des questions concernant leur autorisation

# Logo de l'application

Ceci est votre logo. Il permet aux utilisateurs de reconnaître votre application et figure sur l'écran de consentement OAuth.

Après avoir importé un logo, vous devrez faire valider votre application, sauf si celle-ci est configurée uniquement pour une utilisation interne ou si son état de publication est "Test". En savoir plus [2]

Fichier de logo à importer

**PARCOURIR** 

Pour aider les utilisateurs à reconnaître votre application, importez une image ne dépassant pas 1 Mo et affichez-la sur l'écran de consentement. Les formats d'image autorisés sont JPG, PNG et BMP. Pour des résultats optimaux, les logos doivent être au format carré et d'une dimension de 120 px par 120 px.

# Coordonnées du développeur

Adresses e-mail \* toto@gmail.com

Adresse mail d'assistance : votre adresse Gmail Coordonnées du développeur : l'adresse de votre choix Cliquer sur Enregistrer et continuer :

**ENREGISTRER ET CONTINUER** 

Cliquer sur Enregistrer et continuer (passer les niveaux d'accès)

**ENREGISTRER ET CONTINUER** 

# **ID client OAuth**

Un ID client sert à identifier une application unique auprès des serveurs OAuth de Google. Si votre application s'exécute sur plusieurs plates-formes, chacune d'elle devra posséder son propre ID client. Pour en savoir plus, consultez la page Configurer OAuth 2.0 Z. En savoir plus Z sur les types de clients OAuth

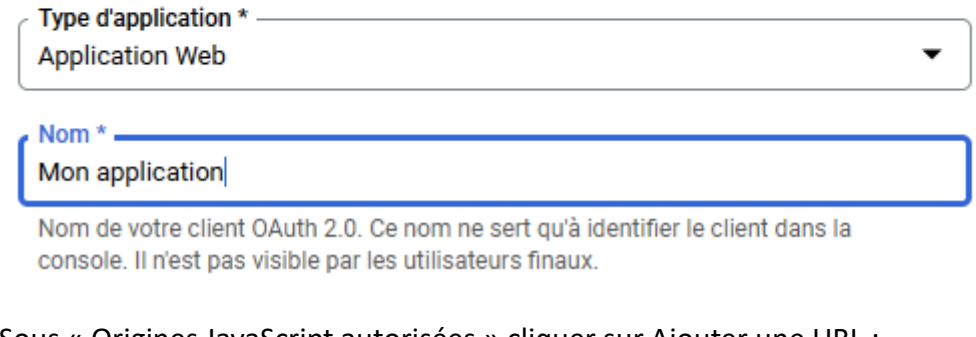

Sous « Origines JavaScript autorisées » cliquer sur Ajouter une URL :

**+ AJOUTER UN URI** 

Saisir l'Url mentionnée dans Wordpress dans les réglages du plugin :

Origines JavaScript autorisées

https://atem-formation.com

ベ

A cet endroit :

## Origines JavaScript autorisées <sup>@</sup>

À utiliser avec les requêtes provenant d'un navigateur

URI 1  $*$   $$ https://atem-formation.com

Sous « URL de redirection autorisée cliquer sur Ajouter une URL :

+ AJOUTER UN URI

URI de redirection autorisée

Saisir l'Url mentionnée dans Wordpress dans les réglages du plugin :

https://atem-formation.com/wp-admin/options-general.php?page=postman

A cet endroit :

# URI de redirection autorisés @

À utiliser avec les requêtes provenant d'un serveur Web

URI  $1$  \*.

://atem-formation.com/wp-admin/options-general.php?page=postman

Cliquer sur Créer :

**CRÉER** 

Cliquer sur OK :

OK

Dans le menu de gauche cliquer sur « Identifiants » :

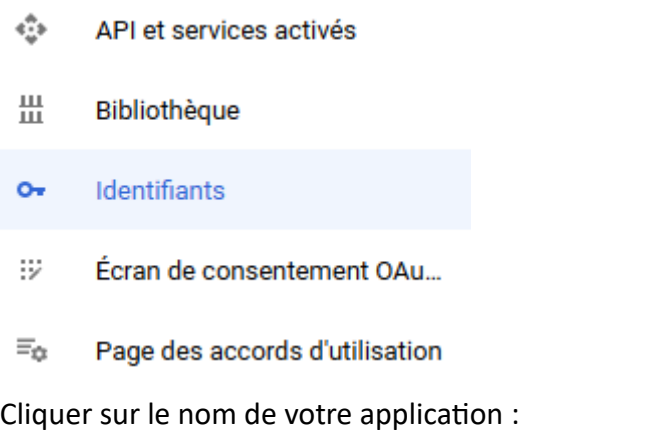

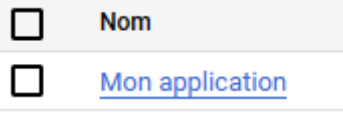

Copier-coller l'ID client et le code secret dans les réglages du plugin :

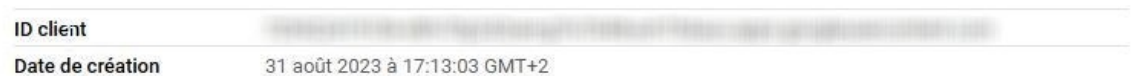

#### Codes secrets du client

Si vous modifiez les codes secrets d'un client, vous pouvez effectuer la rotation manuellement sans temps d'arrêt. En savoir plus [2]

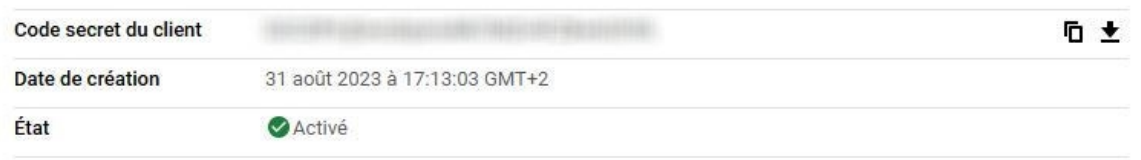

#### A cet endroit :

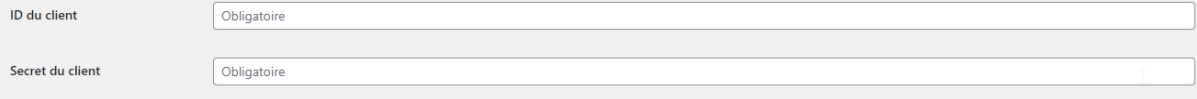

#### Cliquez sur Save Changes :

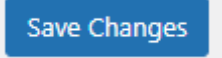

Revenir sur la console Google Cloud

Dans le menu de gauche cliquer sur « Ecran de consentement OAuth » :

- $\mathcal{L}_{\mathcal{Q}}^{\mathcal{H}}$  ). API et services activés
- ᄴ Bibliothèque
- $O_T$ Identifiants
- 談 Écran de consentement OAuth
- $\equiv_{\mathbb{Q}^2}$ Page des accords d'utilisation

Cliquer sur publier l'application :

**PUBLIER L'APPLICATION** 

Cliquer sur Confirmer :**CONFIRMER**